# Pathway T - (10 or 11 qualifications)

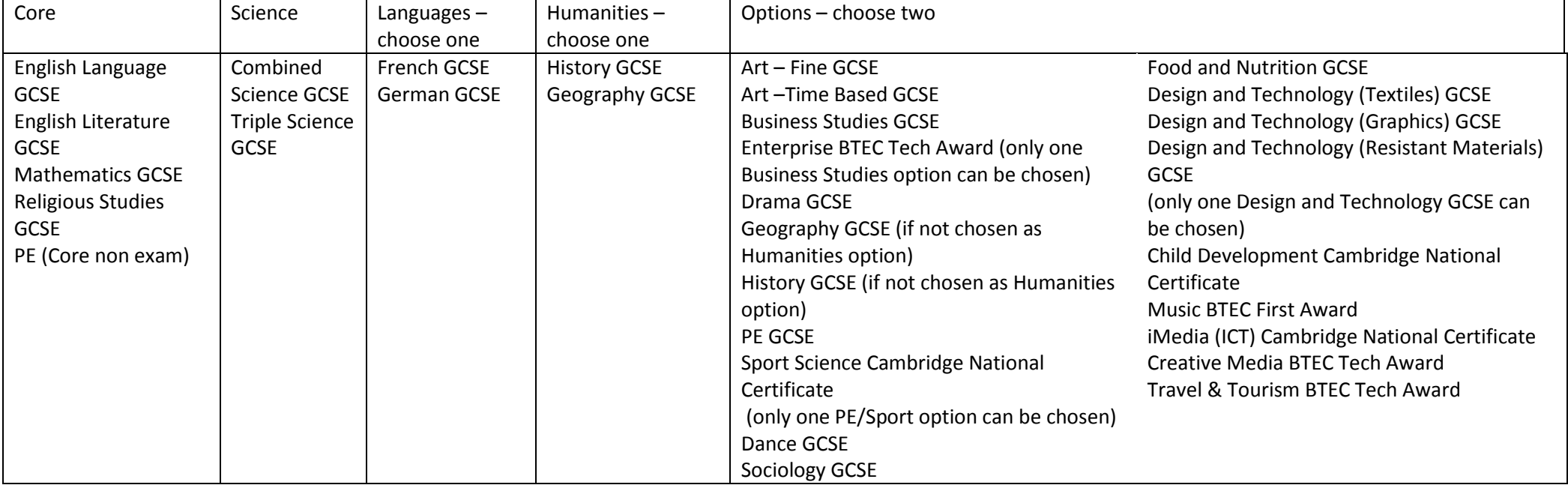

## **Pathway P** (9 qualifications)

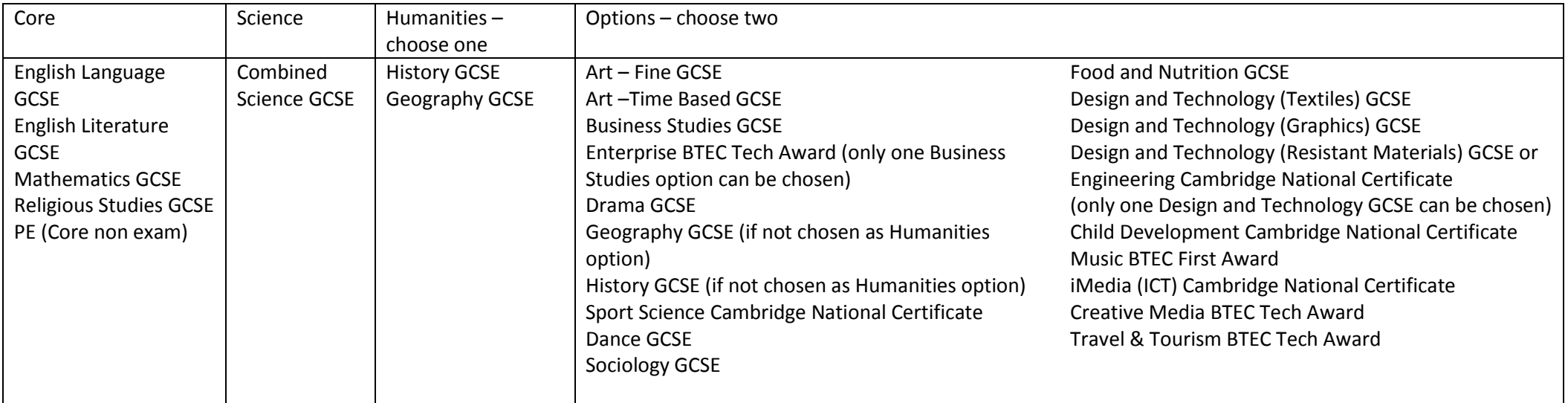

# **Pathway S** (9 qualifications)

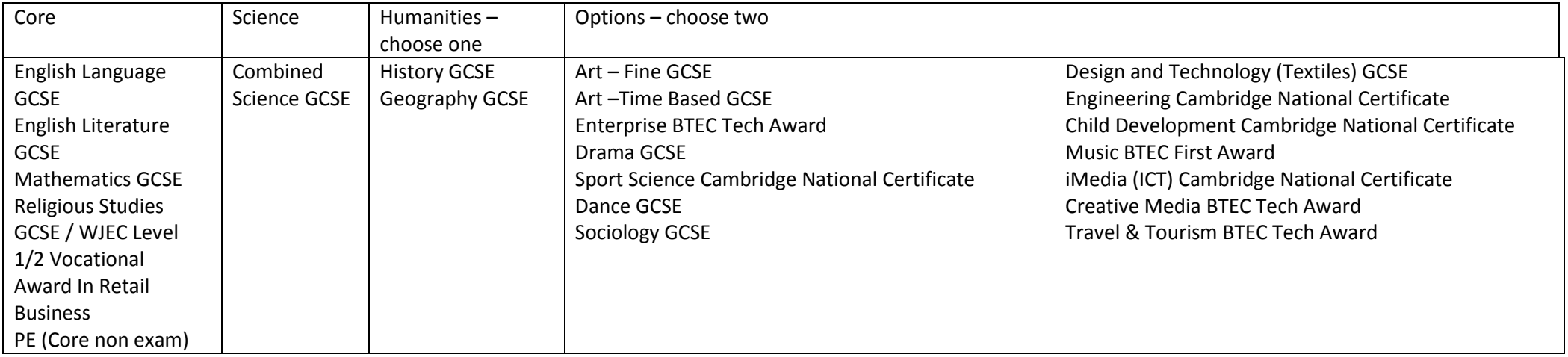

THE POLESWORTH SCHOOL Options Guide for Parents

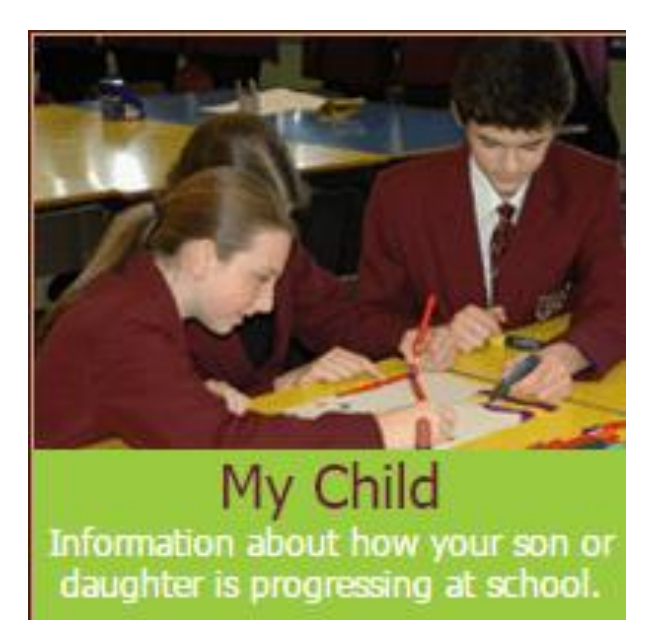

# Selecting your Childs options online using MY CHILD

**Key dates:**

**Parents Options Evening:**

**13/02/2019**

**Deadline:**

**08/03/2019**

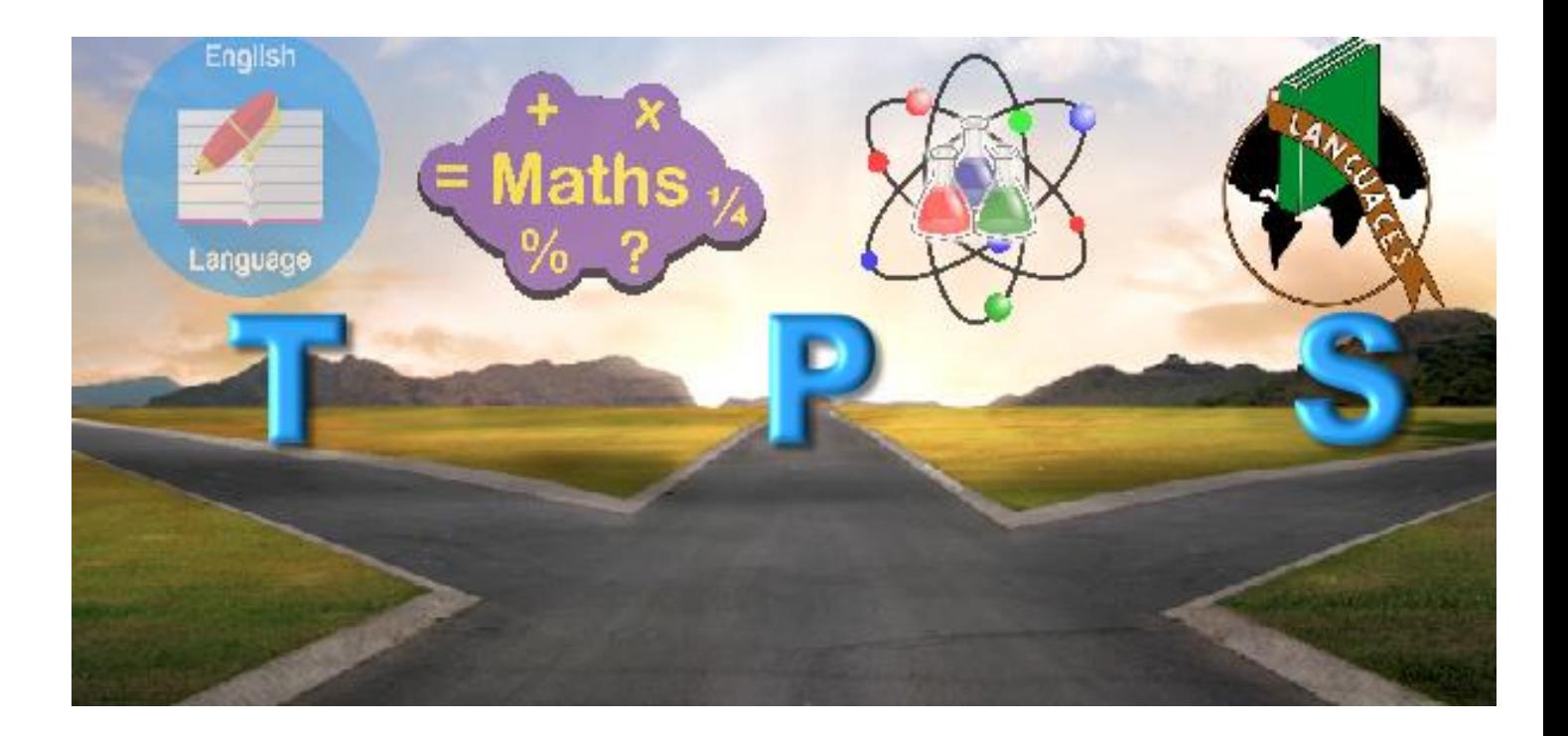

#### **The Polesworth School Pathways 2019**

The Options package is made up of 3 Pathways T, P & S. Each child has a recommended Pathway which we believe will help maximise their achievement and help them reach their full potential. The recommended pathway has been reviewed on an individual basis taking into account feedback from your child's Head of House and Maths, Science, English and Language departments, as well as your child's academic ability.

If you would like to discuss why your child is on a particular pathway or the possibility of your child taking a different pathway please contact the school.

Both you and your child will be informed of the recommended pathway at the Curriculum Evening; if you are not able to attend this information will be sent out to you.

If you would like to check your child's pathway you can look at the Main Options tab which will have the letter of the pathway noted at the end.

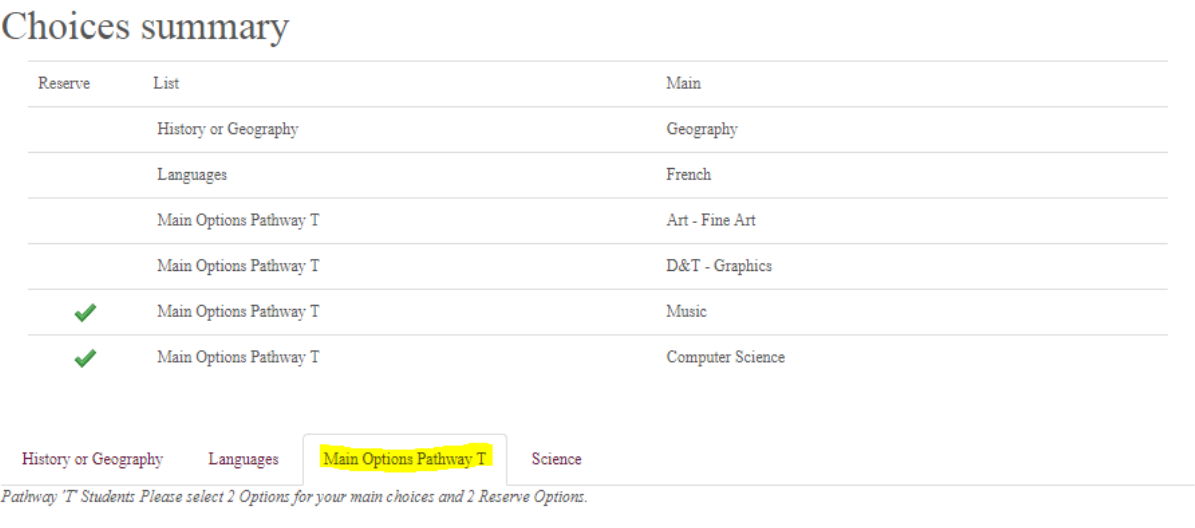

For first time users of 'MY CHILD' please go to the Polesworth School website.

#### **www.thepolesworthschool.com**

On the Home page scroll down to the 'MY CHILD' icon and double click.

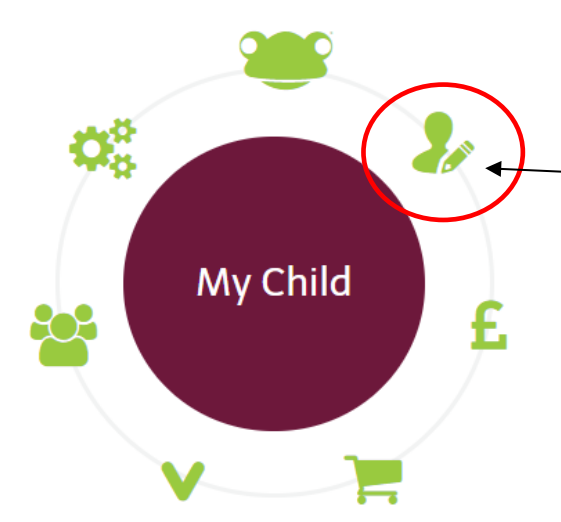

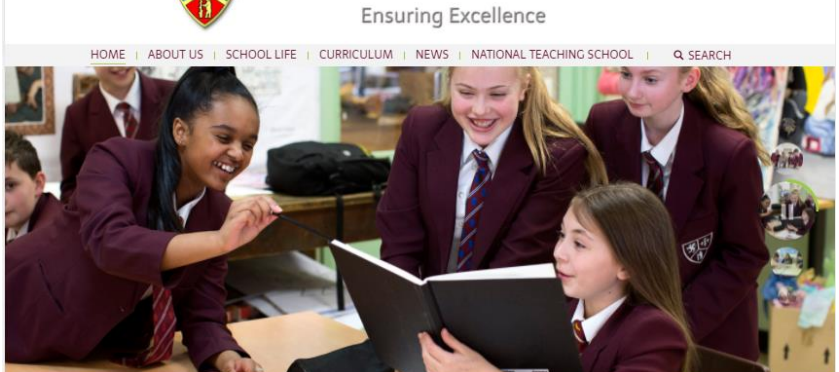

<del>数→</del> The Polesworth School

Tel: 01827 702205 Email: admin@thepolesworthschool.com

My Child

#### Welcome to The Polesworth School

Community Academies Trus

I am privileged t I am privileged to lead The Polesworth School.<br>Education brings with it the responsibility to prepare the young people in our care for happiness and success in the<br>adult lives. Polesworth provides care, support and guidanc

Polesworth takes great pride in shaping the academic, pastoral and social aspects of your child's life. This is based<br>fundamental basics that include trust, respect and quality first teaching. Students in our care thrive a ed upon wider community.

The educational landscape is changing dramatically and Polesworth responds superbly to these changes through ou<br>curriculum offer, the high quality of teaching and learning that takes place every day and our innovative prac We very much look forward to working in partnership with you in guiding your son/daughter through the next stage of

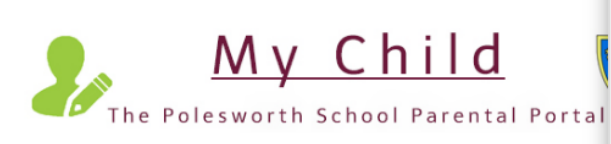

#### **WELCOME TO MY CHILD**

Parents' Evening No. 4 - Wednesday 6th March 2019

Booking Window opens 11th February 2019 (Priority to Year 10)

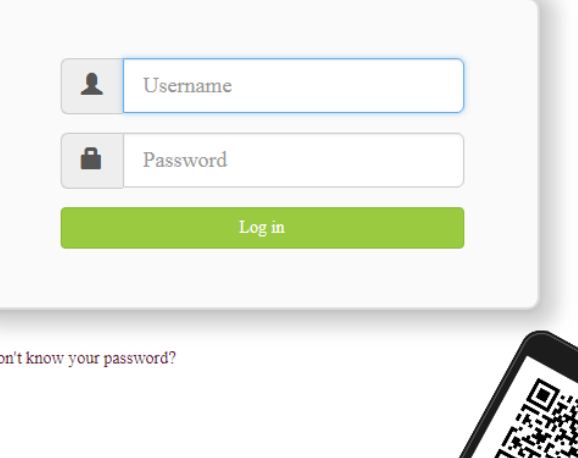

You should be taken to the login screen for MY CHILD.

Please log in with the username and password issued to you previously by the school.

If you do not know your username and password then please send an email to

 $\overline{D}$ 

#### [mychild@thepolesworthschool.com](mailto:mychild@thepolesworthschool.com)

With:

- Your name
- Address
- Your child(s) name.

# **Course with Multiple Options**

In the different **Main Options Pathways** there are courses with multiple Options, below is a quick guide to these courses and in which pathways they can be found.

\*

井

Pathway 'S' Students Please select 2 Options for your main choices and 2 Reserve Options

#### Available options

Business Studies BTEC

Business Studies GCSE

Business S (GCSEF)

Only choose one Business Studies Option.

BSt BTEC (BTAw2)

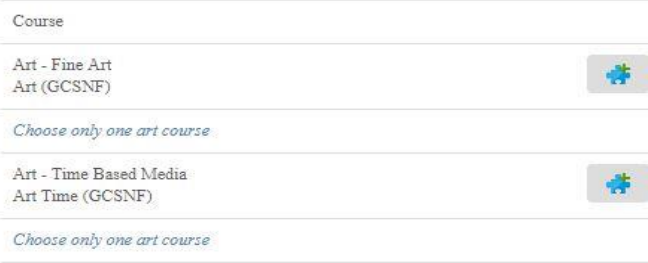

#### **Art courses - All Pathways**

Art courses available for all pathways, if your preference is an Art course you can only choose one as main or reserve you cannot choose both.

**Fine Art or Time based media**

#### **Business courses - Pathway T and P**

**Pathways T and P have both** Enterprise BTEC Tech Award and Business GCSE available. If you are on Pathway T or P and your preference is Business Studies you may choose only one as main or reserve option you cannot choose both.

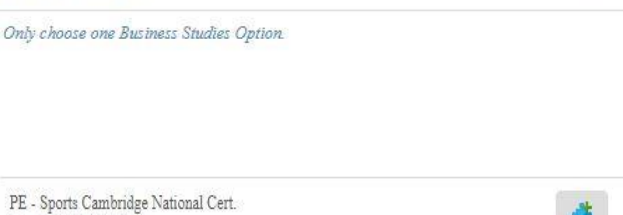

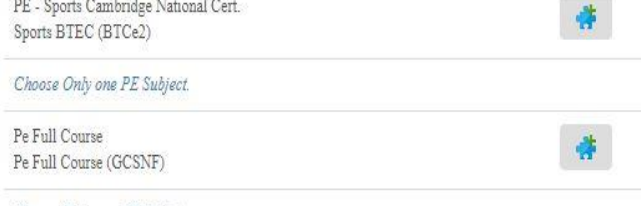

Choose Only one PE Subject.

#### **P.E. Courses - Pathway T**

**Path T is the only Pathway where two courses are available.**

If your preference is a P.E. course you can only choose one as main or reserve you cannot choose both.

**Sports Cambridge National Certificate or PE Full Course**

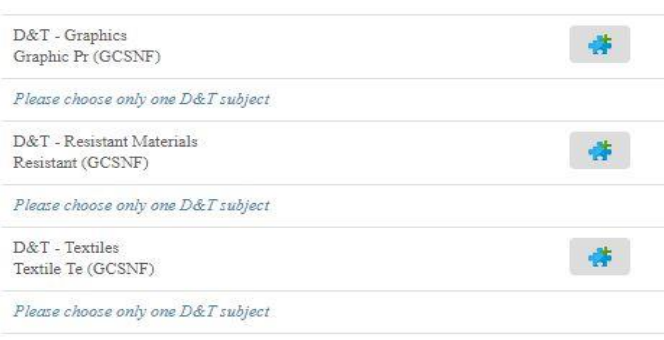

## **Design & Technology (D&T) Courses P&T**

3 D&T courses are available for pathways P & T, if your preference is a D&T course you can only choose one as main or reserve you cannot choose more than one.

**Graphics, Resistant Materials and Textiles are available**

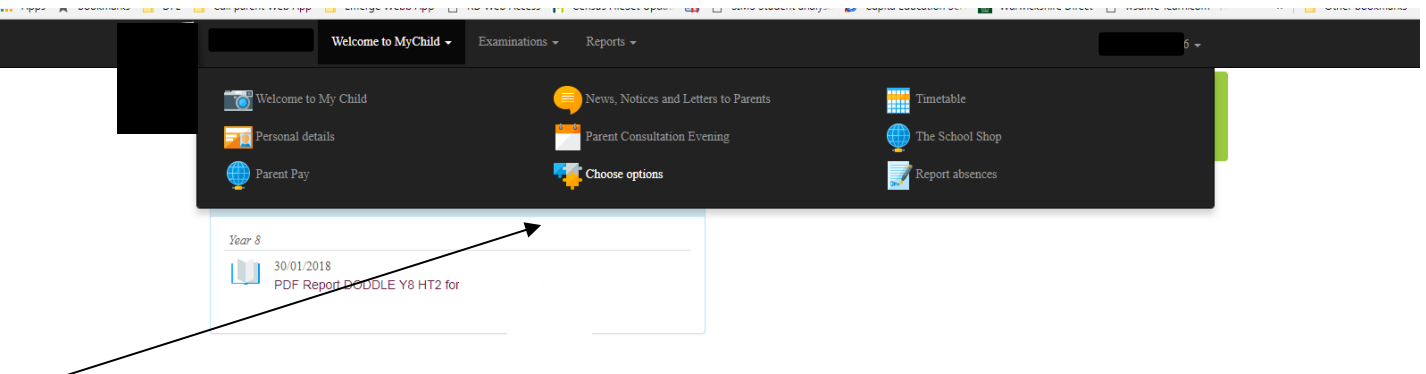

Once you have logged in successfully you will see your home page. Please select 'Welcome to My Child' Then select 'Choose Options'.

# **Pathways P & S**

Pathways P&S have the same method of choosing Options.

There are two Tabs available:

- Geography or History Tab
- Main Options Tab

The 'Geography or History' tab is a compulsory option; your child must select Geography or History.

The Options page should now be displayed.

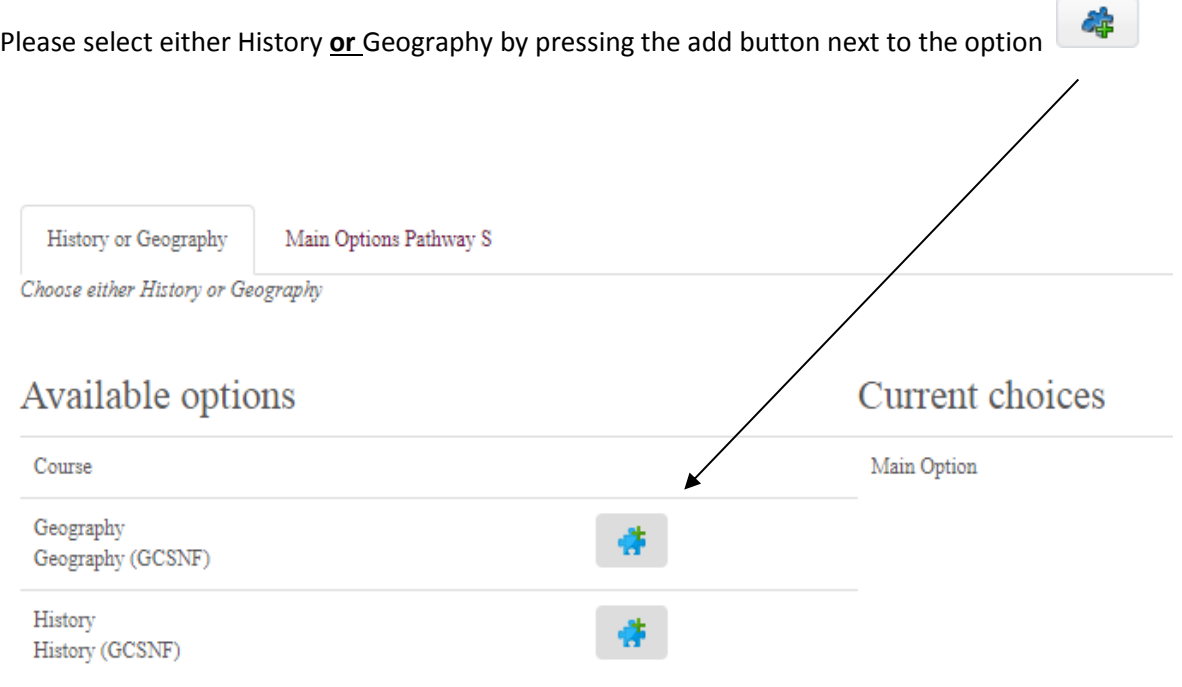

A box will appear that says 'How do you want to add the option?' there is only one selection 'Main Option' press OK.

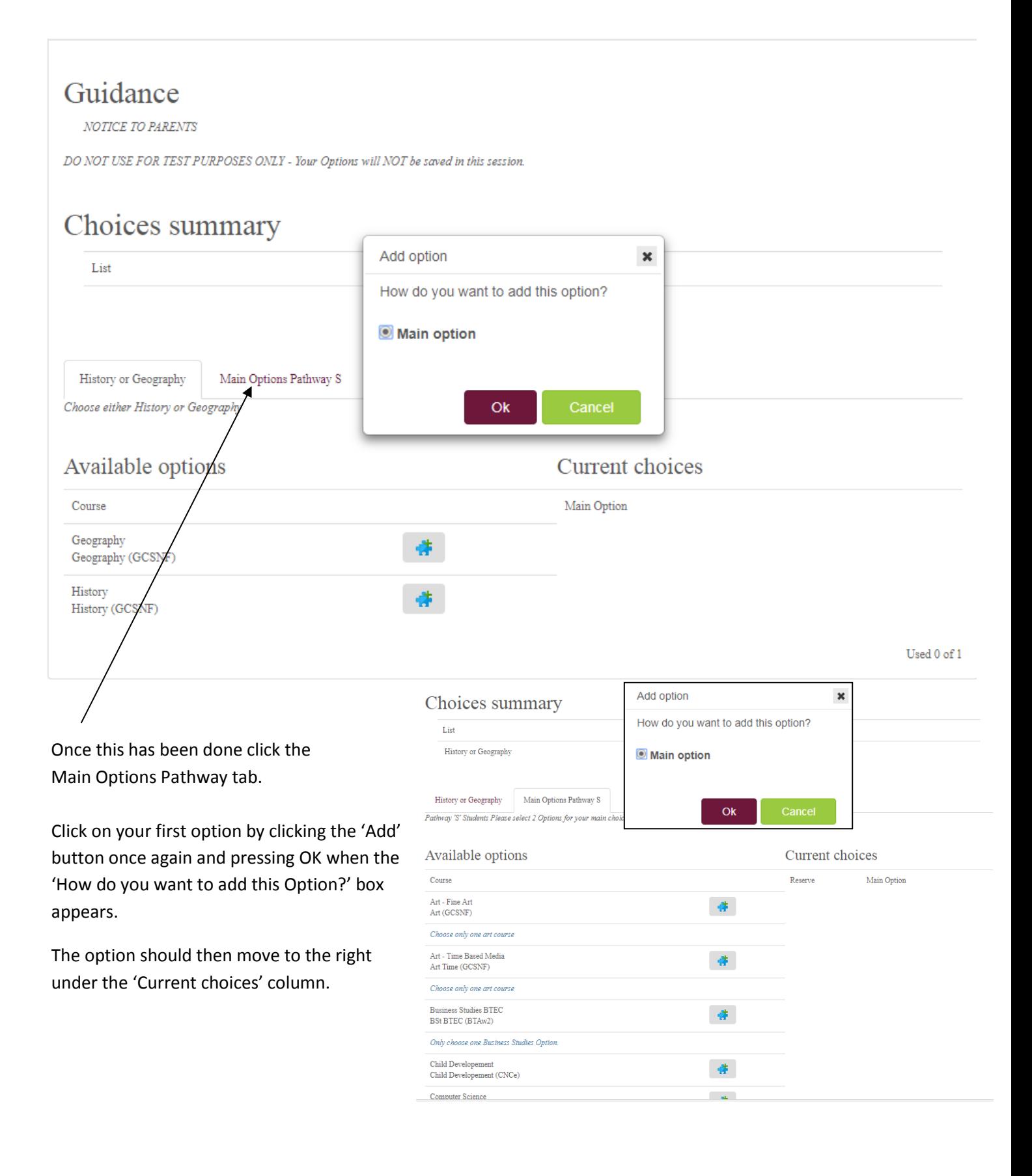

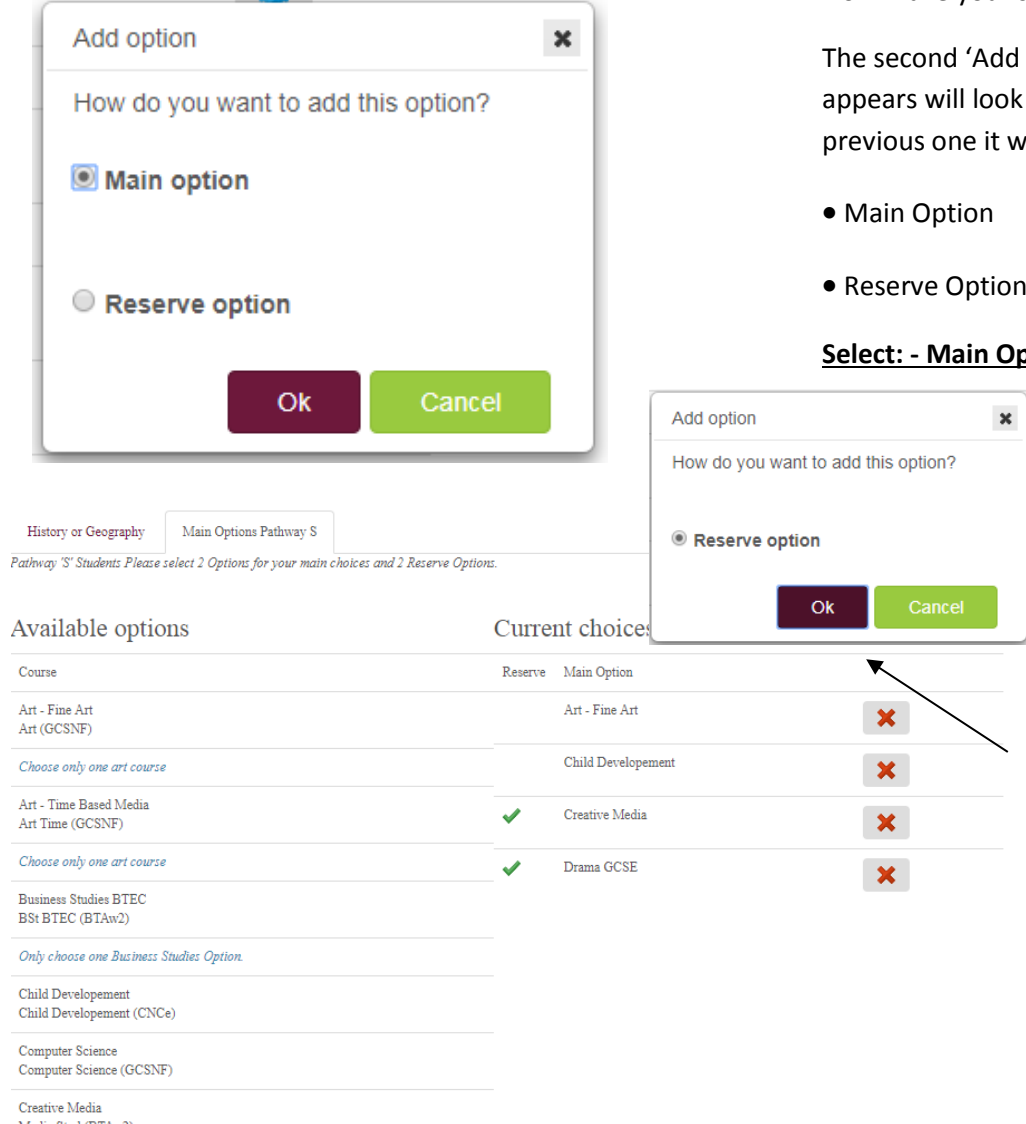

Now make your second main choice.

d option' box that k slightly different to the will give you two choices.

#### **ption**

Once the main options have been chosen you can then make your reserve option choices. Do this using the same method as before,  $\Box$  clicking the 'Add' button.

Each choice after the two main options have been selected will automatically default to "Reserve Option" when added.

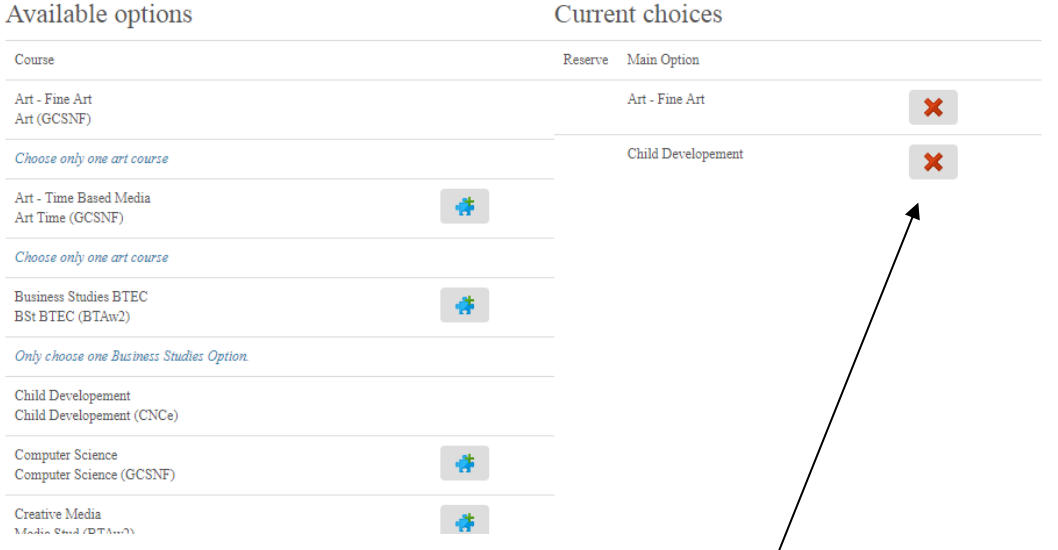

If at any time you wish to remove an Option then click the red X next to the option to remove it.

If you have more than one options tab i.e. Geography or History tab you will need to go to that tab to delete that particular option.

# Choices summary

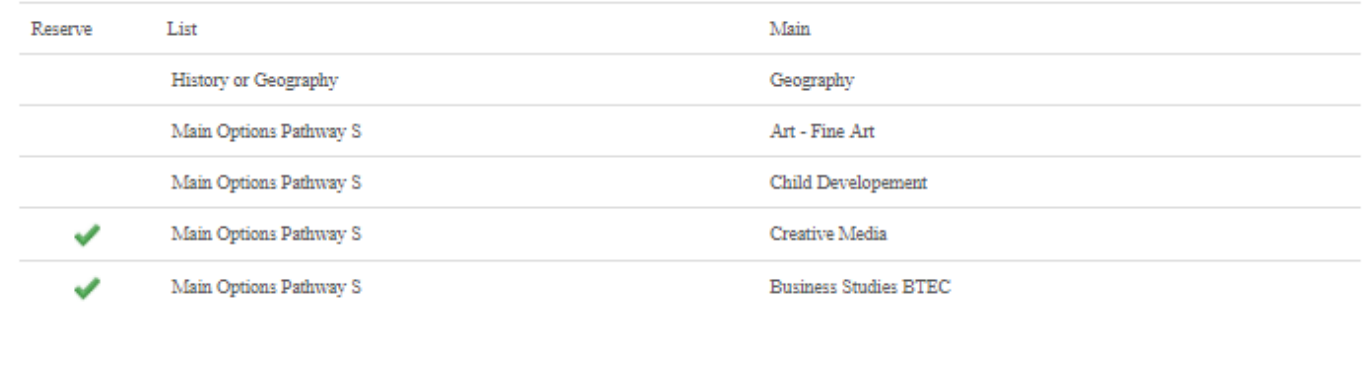

History or Geography

Main Options Pathway S

Pathway 'S' Students Please select 2 Options for your main choices and 2 Reserve Options.

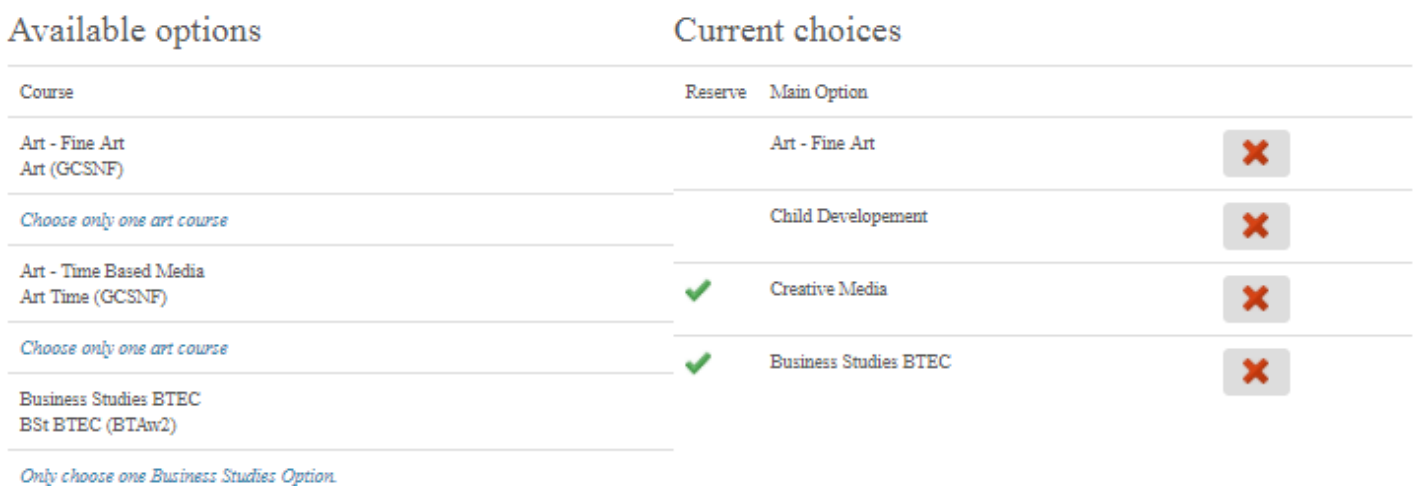

Once completed your Options page should look like this. Take your time and decide that this is your final selection.

You will be able to change these options up until the closing date **9 th March 2018**.

# **Pathway T**

Pathway T has multiple tabs. If your child is on pathway T there are several compulsory choices they are required to make.

- History or Geography
- Languages French or German
- Science Combined or Triple

One selection must be made from these tabs in addition to two main options and two reserve options from the 'Main Options Pathway T' tab.

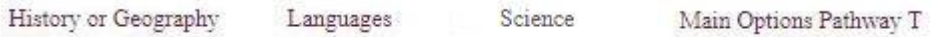

#### First make your History or Geography selection

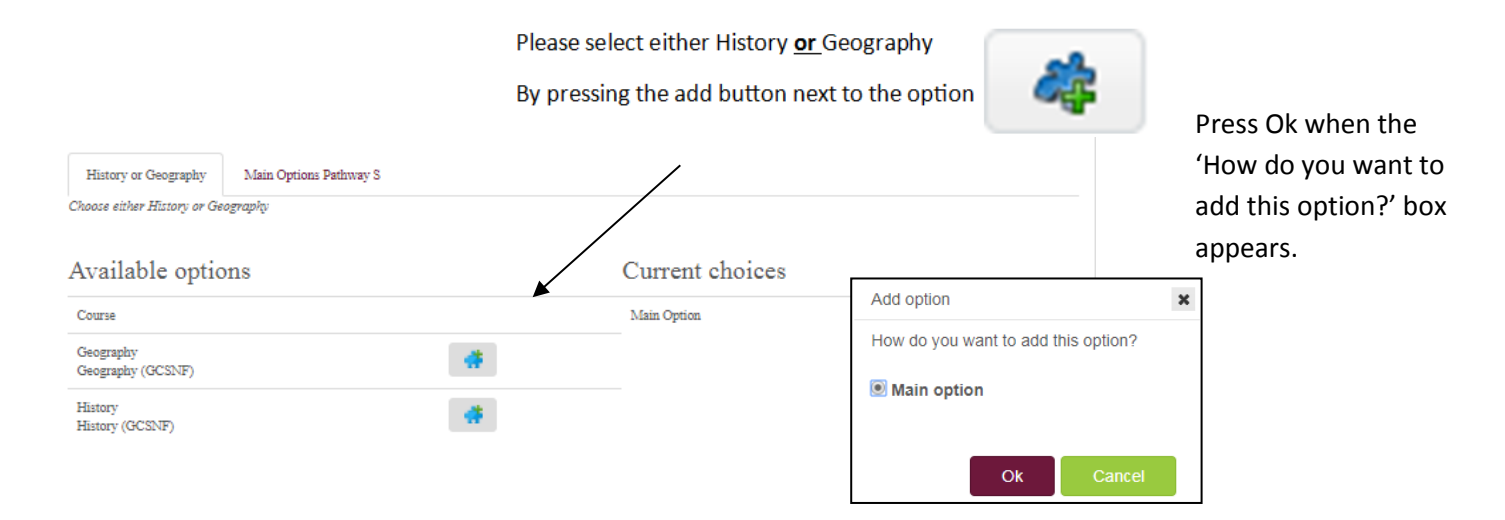

#### Next click the Languages tab and select either French or German using the previous method.

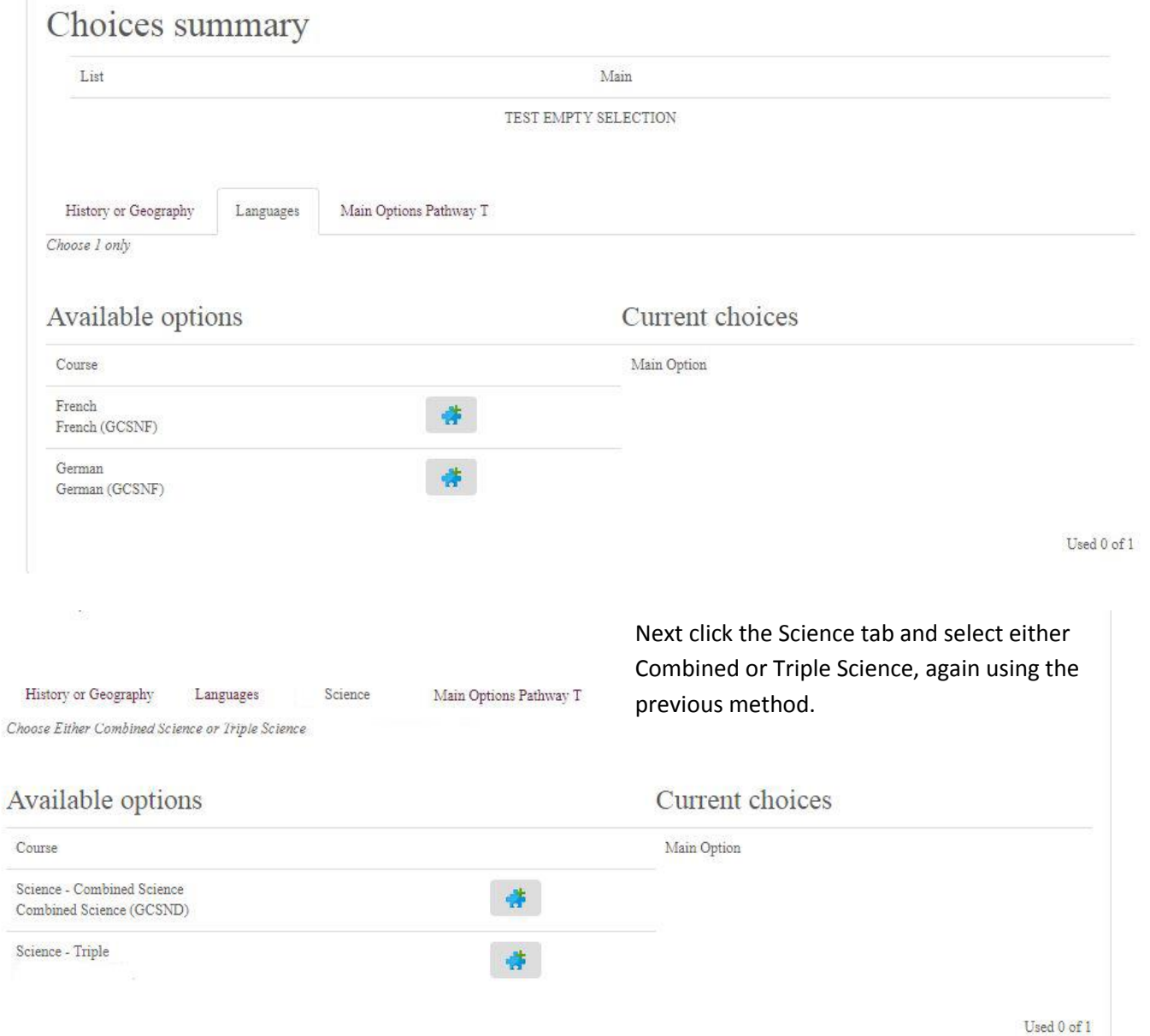

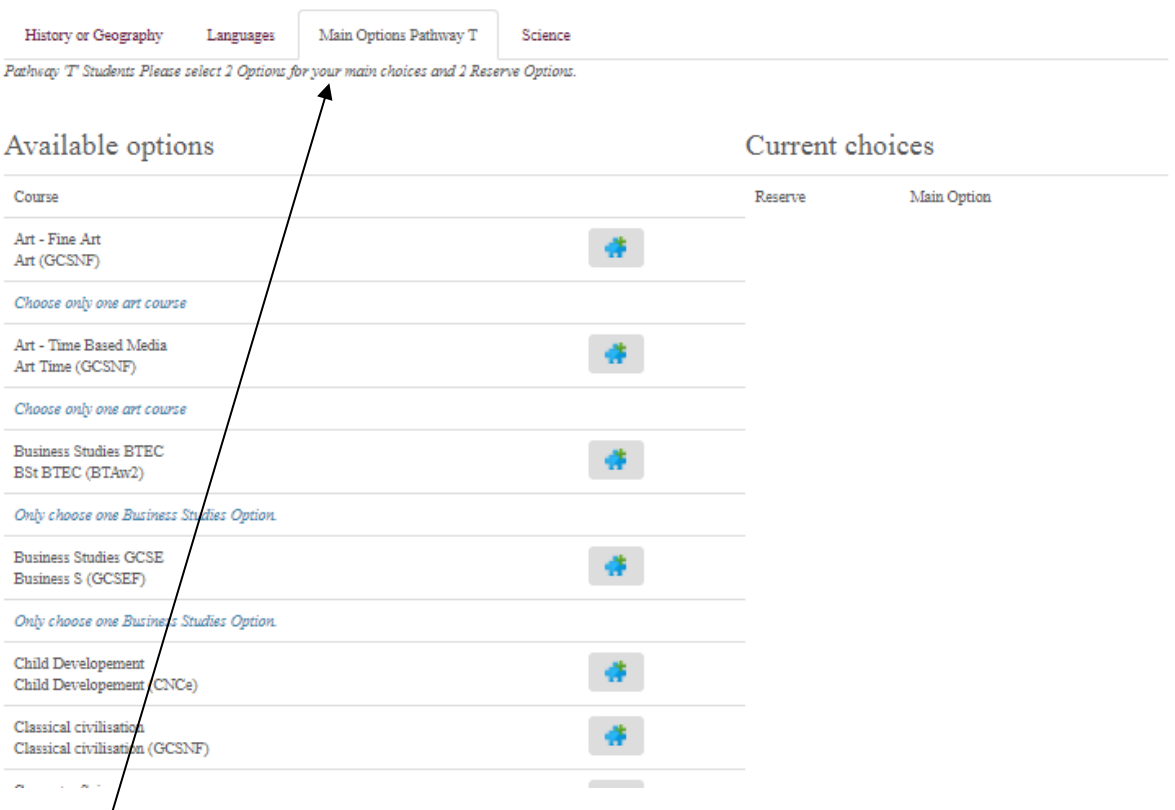

Once you have selected your Language, Science and Geography or History Option, click the 'Main Options Pathway T' tab.

Click on your first option by clicking the Add button once again and pressing OK when the 'How do you want to add this Option?' box appears.

The option should then move to the right under the 'Current choices' column.

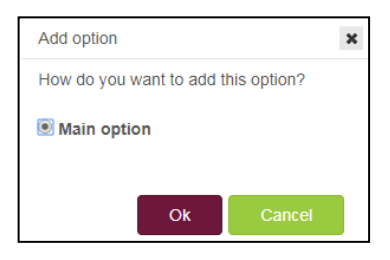

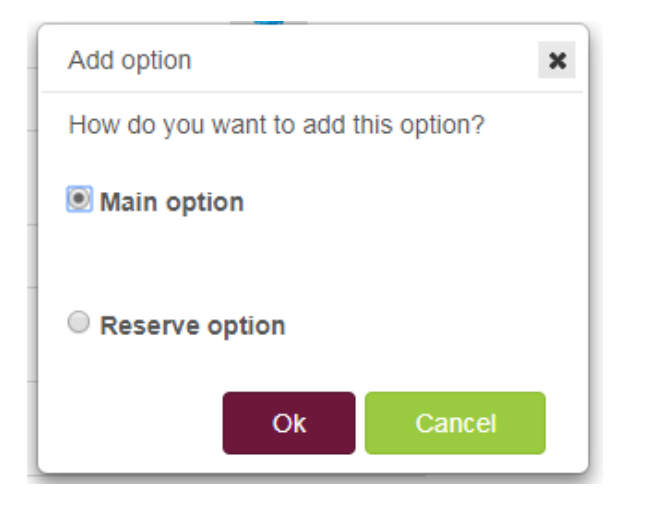

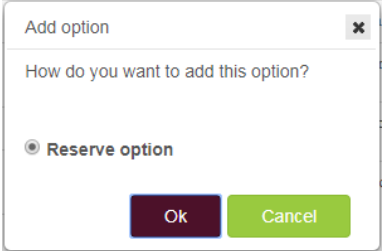

Once the main options have been chosen you can then make your rve option choices. Do this g the same method as before ing the Add button.

choice after the two main ons have been selected will matically default to "Reserve on" when added.

appears will look slightly different to the previous one; it will give you two

The second Add Options box that

Now make your second main choice.

Main Option

choices.

**• Reserve Option** 

**Select: - Main Option.**

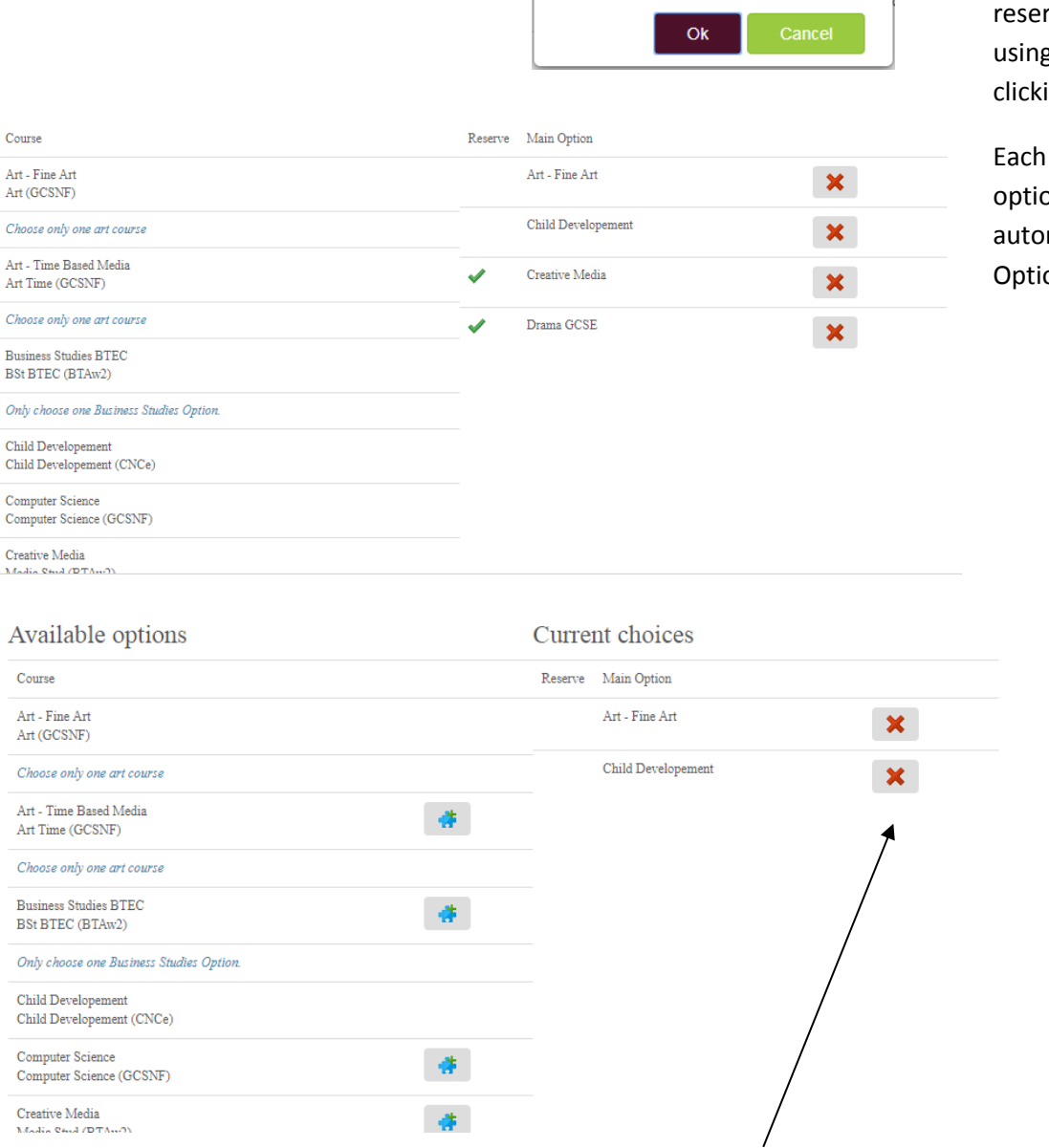

If at any time you wish to remove an Option then click the red X next to the option to remove it.

If you have more than one options tab i.e. Geography or History / Languages or Science tabs you will need to go to that tab to delete that particular option.

Your options / changes will automatically save.

Once you have completed your selections we recommend you logout by clicking the drop down menu at the top right hand corner of the screen next to your Username.

![](_page_13_Picture_11.jpeg)

Subject Teachers can be found as follows:

![](_page_14_Picture_140.jpeg)